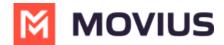

# Customize the mobile app

Last Modified on 06/27/2024 3:24 pm EDT

Read on to learn how to add your Enterprise branding and help information to the MultiLine app.

#### **Overview**

You can edit your Enterprise's Mobile App look and feel under **Branding** in the **Setup** tab. You can customize:

- App Theme: Add logo and branding colors
- About Us screen: Add logo and social accounts
- FAQ screen: Add your own questions and answers with information your MultiLine users may need
- Customer Care screen: Add your IT team's phone number and email address so that user's can get help from you

## Before you start

• An admin must have "Setup" Privilege in their Role in the organization to do these instructions. See What Admin Privileges are in Management Portal? [2] (https://help.moviuscorp.com/help/what-admin-roles-mmp) [2].

#### **Customize theme**

To edit your **Mobile App Theme**, customize the parameters of the following settings:

- Theme Background Color
  - Customizes the background color of the app screens
- Floater Background Color
  - Customizes the background color of the dialpad floater
- Theme Text Color
  - Customizes the color of the text/dialpad floater's 'digits'
- Custom Logo
  - Must be 480 x 160 pixels. If your logo is larger than 480 x 160 pixels, you will be prompted
    to use the in-app image cropper to fit the logo to size. If you logo is below 480 x 160 pixels,
    you will be prompted to select a larger image.

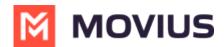

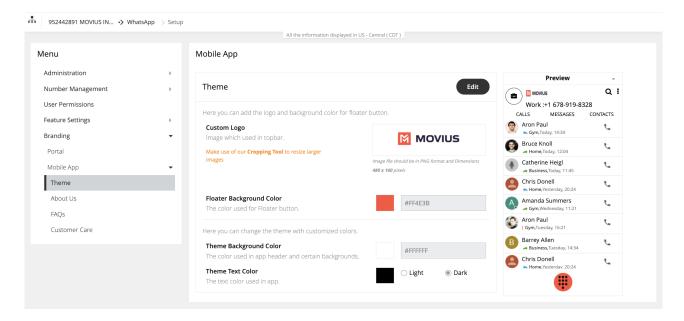

#### **Customize About Us screen**

To customize your **About Us Page**, edit the parameters of the **About Us** tab under **Branding**.

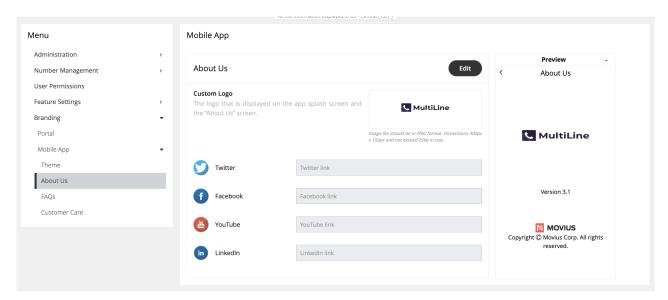

- Logo must be 300 x 150 pixels.
- If your logo is larger than **300 x 150 pixels**, you will be prompted to use the in-app image cropper to fit the logo to size.
- If you logo is below 300 x 150 pixels, you will be prompted to select a larger image.
- File cannot be larger than 25kb.

# **Customize FAQ screen**

# **Edit questions or answers**

- 1. Edit the default 'fill-ins' for both the Question, and the Answer fields of the questions you would like to change under the **FAQs** page under **Branding**.
- 2. Click the + icon next to a question to view its respective answer.

#### **Add questions**

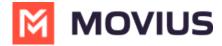

- 1. Click the ovular ADD button on the top right.
- 2. Toggle the **Language** and **Device OS** to identify the fields you want to edit. You can see a **Preview** of the screen on the right of the MMP.

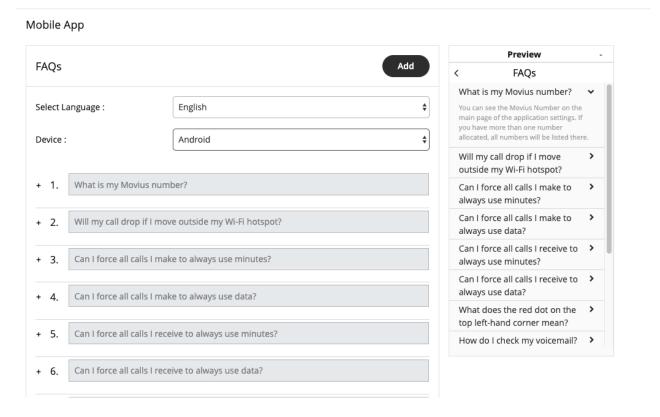

### **Customize Customer Care screen**

To customize your **Customer Care Page**, edit the contact information in the **Customer Care** tab under **Branding**.

This information will show in the Help section of the Mobile and Desktop applications. See <u>How do I contact support?</u> (<a href="https://help.moviuscorp.com/help/how-do-i-contact-support">https://help.moviuscorp.com/help/how-do-i-contact-support</a>) <a href="https://help.moviuscorp.com/help/how-do-i-contact-support">https://help.moviuscorp.com/help/how-do-i-contact-support</a>) <a href="https://help.moviuscorp.com/help/how-do-i-contact-support">https://help.moviuscorp.com/help/how-do-i-contact-support</a>) <a href="https://help.moviuscorp.com/help/how-do-i-contact-support">https://help.moviuscorp.com/help/how-do-i-contact-support</a>) <a href="https://help.moviuscorp.com/help/how-do-i-contact-support">https://help.moviuscorp.com/help/how-do-i-contact-support</a>) <a href="https://help.moviuscorp.com/help/how-do-i-contact-support">https://help.moviuscorp.com/help/how-do-i-contact-support</a>) <a href="https://help.moviuscorp.com/help/how-do-i-contact-support">https://help.moviuscorp.com/help/how-do-i-contact-support</a>) <a href="https://help.moviuscorp.com/help/how-do-i-contact-support">https://help.moviuscorp.com/help/how-do-i-contact-support</a>) <a href="https://help.moviuscorp.com/help/how-do-i-contact-support">https://help.moviuscorp.com/help/how-do-i-contact-support</a>) <a href="https://help.moviuscorp.com/help/how-do-i-contact-support">https://help.moviuscorp.com/help/how-do-i-contact-support</a>) <a href="https://help.moviuscorp.com/help/how-do-i-contact-support">https://help.moviuscorp.com/help/how-do-i-contact-support</a>) <a href="https://help.moviuscorp.com/help/how-do-i-contact-support">https://help/how-do-i-contact-support</a>) <a href="https://help.moviuscorp.com/help/how-do-i-contact-support">https://help/how-do-i-contact-support</a>) <a href="https://help.noviuscorp.com/help/how-do-i-contact-support">https://help/how-do-i-contact-support</a>) <a href="https://help.noviuscorp.com/help/how-do-i-contact-support">https://help/how-do-i-contact-support</a>) <a href="https://help.noviuscorp.com/help

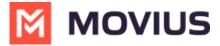

# Mobile App

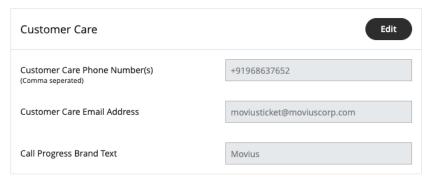

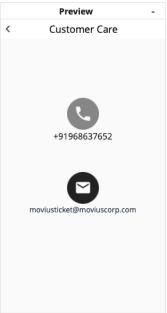